# CLASE 5

**Objetivo de la clase:** el alumno conocerá el entorno del procesador de textos de Microsoft Word.

## **MAPA**

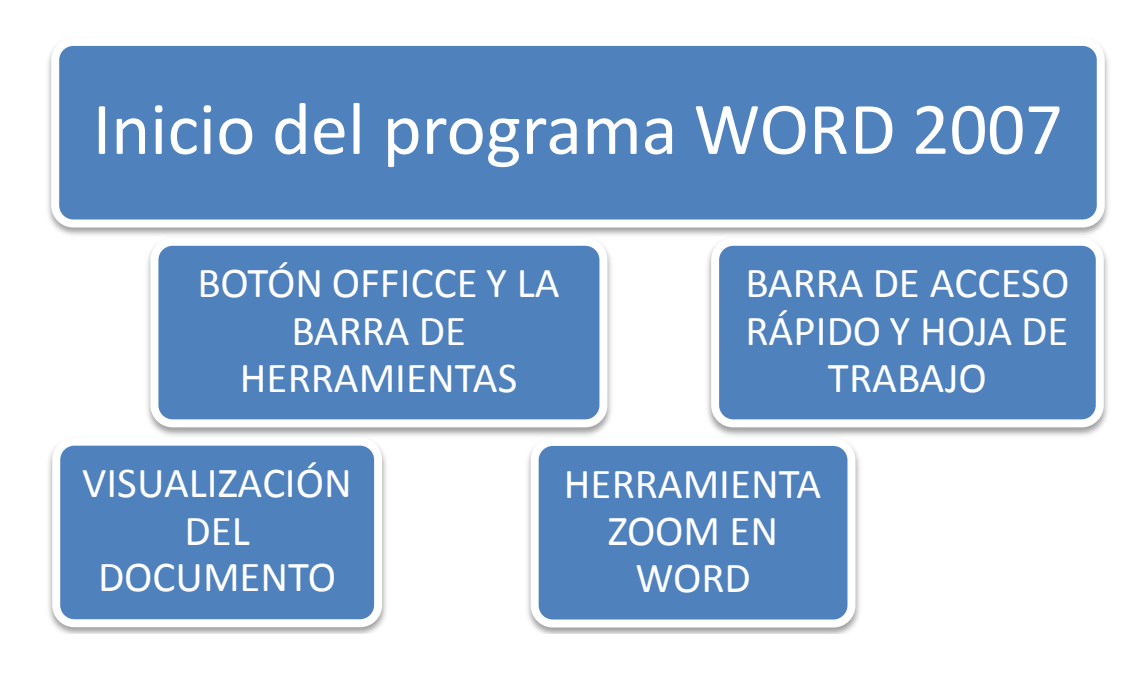

## **DESARROLLO DE CLASE**

## **INICIO DEL PROGRAMA**

Para comenzar a utilizar nuestro procesador de texto Word, debemos de saber como accesar a esta aplicación. Para ello debemos de seguir los siguientes pasos:

1. Nos posicionamos en la esquina inferior izquierda de la pantalla y **pulsamos el botón Inicio** 

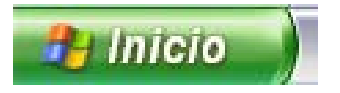

2. **Seleccionamos y pulsamos Todos los Programas**, para tener acceso a las diferentes aplicaciones

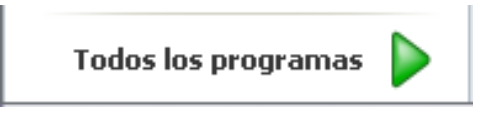

3. Buscamos el **directorio Microsoft Office** y nos ubicamos en él

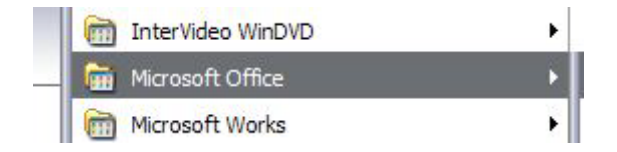

4. **Seleccionamos** de todas las aplicaciones que posee la de **Microsoft Office Word 2007** 

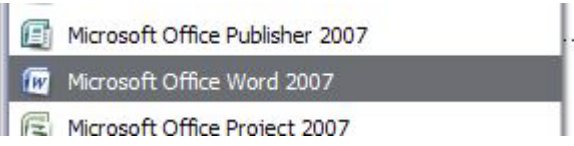

5. Habremos entrado a la página principal de la aplicación Word, estando listos para comenzar a trabajar.

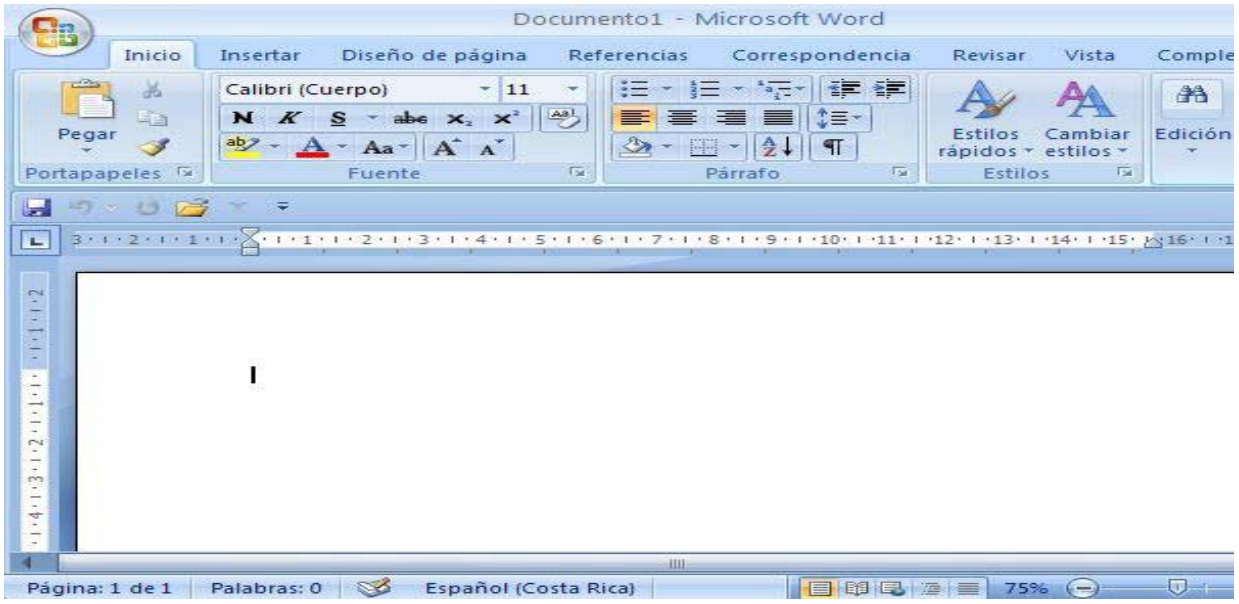

**BOTÓN OFFICCE Y LA BARRA DE HERRAMIENTAS**

Word presenta en su pantalla principal dos áreas en las que se encuentran todas las funciones que ofrece esta aplicación para el usuario.

La primera es el Botón Office, el cual comprende acciones como crear un documento, abrir uno existente, guardar e imprimir, entre otras.

El Botón Office se encuentra en la esquina superior izquierda de la pantalla, siendo este la imagen presentada a continuación.

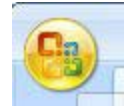

Al pulsar este botón se desplegará un menú que mostrará las funciones comprendidas en él. Acá es donde se encuentras las funciones principales, y accesamos a cada una de ellas posicionándonos sobre la que nos interesa y pulsando Enter en el teclado.

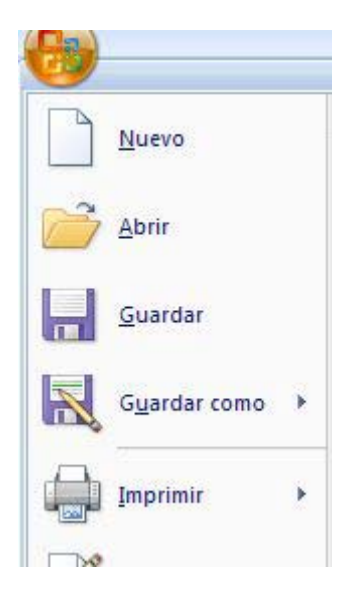

Podemos también observar en la pantalla principal, la Barra de Herramientas de Word, que posees una amplia de funciones o herramientas que utilizaremos en nuestro trabajo de acuerdo a nuestras necesidades. Y tiene la apariencia siguiente:

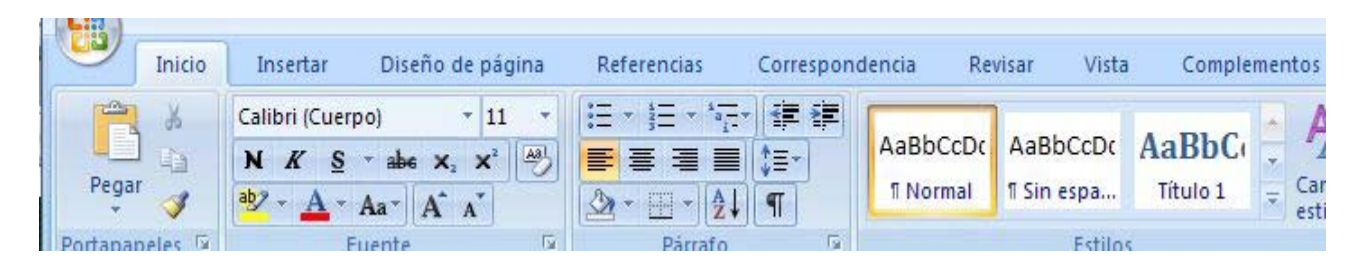

Como vemos hay cuatro viñetas principales en esta barra: Inicio, Insertar, Diseño de página, Referencias, Correspondencia, Revisar, Vista y Complementos.

Si por ejemplo queremos utilizar alguna de las funciones de Diseño de Página, nos posicionamos en esta viñeta y la barra mostrará las aplicaciones que contiene.

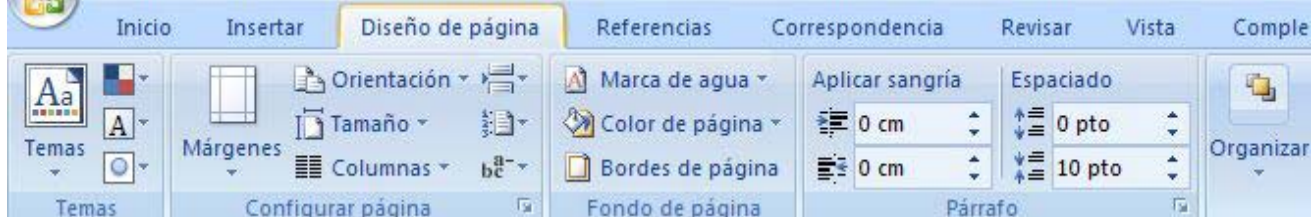

De igual manera en la esquina superior derecha de la barra de herramientas, encontraremos tres botoncitos importantes que tenemos que reconocer y saber para que funcionen.

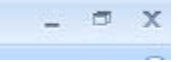

Estos son en el orden de izquierda a derecha:

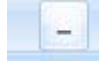

Botón Minimizar, utilizado para reducir la pantalla a su mínima expresión, sin cerrar la aplicación.

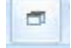

Botón Restaurar, utilizado para retornar a la visualización de la pantalla tal como la teníamos al inicio. Este se utilizará en caso hemos disminuido en algún momento la pantalla y deseamos tener la pantalla completa como estaba al inicio.

x

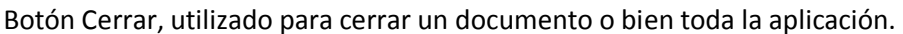

### **BARRA DE ACCESO RÁPIDO Y HOJA DE TRABAJO**

#### **Barra de Acceso Rápido**

Como su nombre lo indica es utilizada para tener un acceso rápido a funciones que nosotros consideramos claves. Veamos, cuál es esta barra?

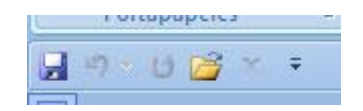

Esta barra es muy útil, pues nos ahorra tiempo al querer poner en marcha una aplicación determinada. Además podemos agregar los botones que nosotros consideramos que utilizaremos más frecuentemente, es decri, podemos personalizarla.

Para ello nos ubicamos en la flechita que se encuentra en el extremo derecho de la barra y desplegamos el menú que contiene

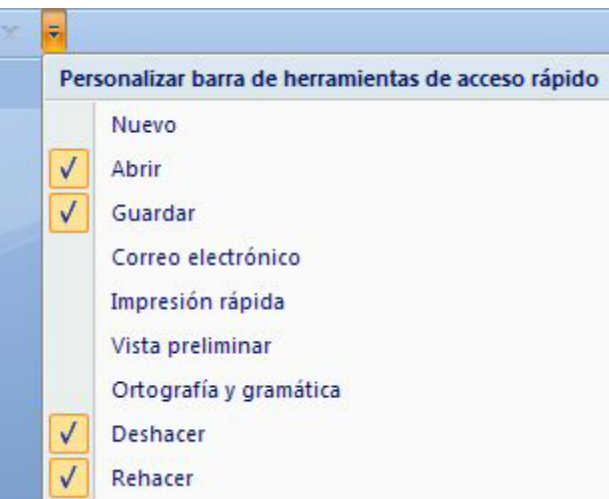

Como puedes ver son muchas las funciones que podemos incluir. Pero por ejemplo si deseamos incluir en esta barra Vista prelimina, seleccionamos esta aplicación pulsando Enter sobre ella.

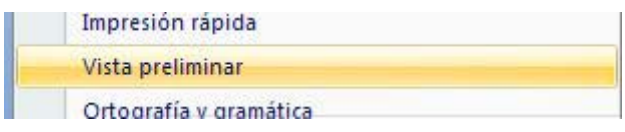

Y ya tendremos nuestra barra de acceso rápido, tal cual como la deseamos.

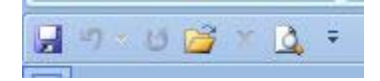

## **La Hoja de Trabajo**

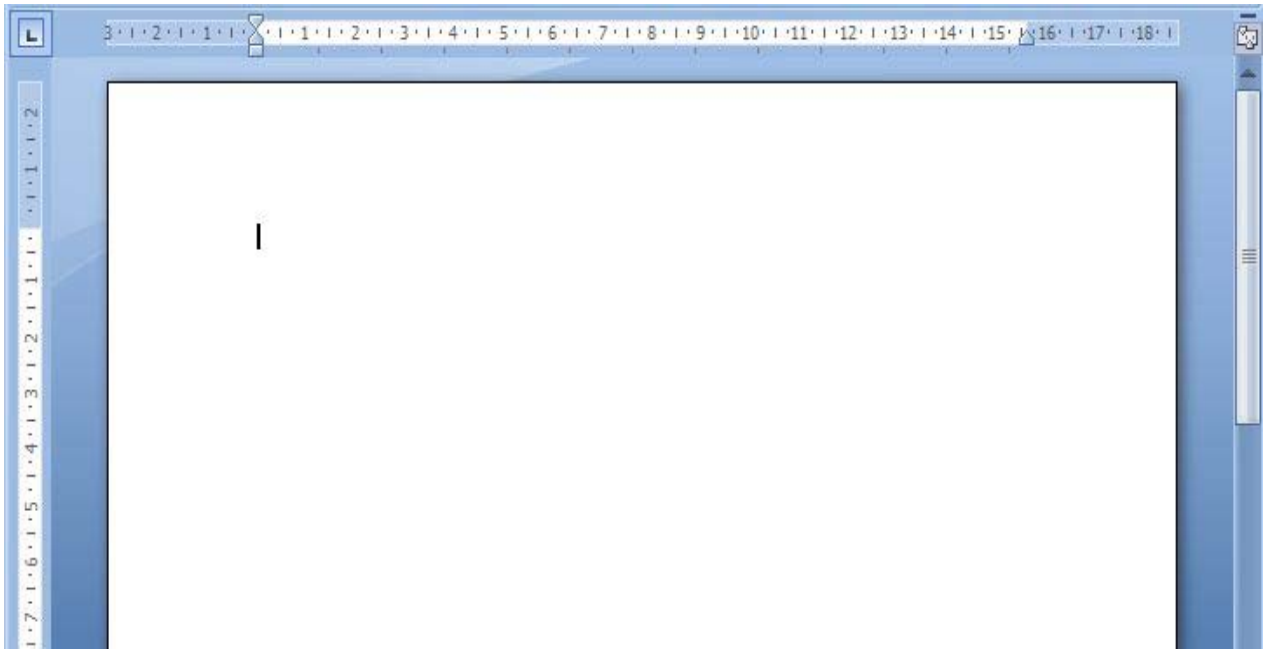

Veamos sus partes principales:

\* **La Regla**, permite visualizar el tamaño de la página y donde están ubicados los márgenes que estaremos utilizando en nuestro documento.

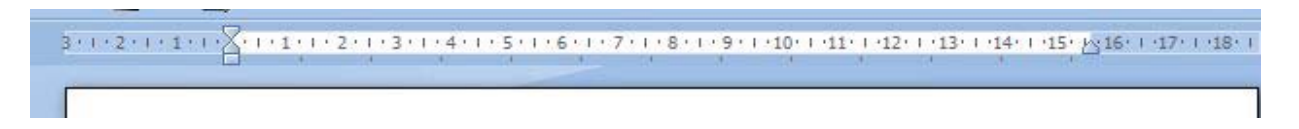

\* **Botones de movilización vertícal** de la hoja o documento. Los cuales se encuentran en el lateral derecho de la pantalla. Son dos botones:

El botón utilizado para subir en el documento, nos ubicamos en la flechita hacia arriba y si pulsamos comenzaremos a movernos hacia arriba en el documento.

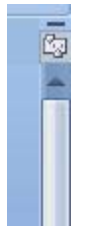

El botón utilizado para bajar en el documento, nos ubicamos en la flechita hacia abajo y si pulsamos comenzaremos a movernos hacia abajo en el documento.

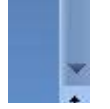

\* **Botones para navegar entre las páginas de un documento**. Si observamos está en la esquina inferior derecha de la pantalla, y muestran dos pares de flechitas.

Si pulsamos las flechitas hacia arriba nos moveremos hacia la página anterior de un documento. Y si pulsamos las flechitas hacia abajo nos moveremos hacia la página posterior

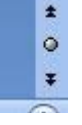

\* En parte inferior de la pantalla, también podemos visualizar un barra pequeña que muestra tres estados diferentes: la página en la cual nos encontramos en el momento escribiendo del total que llevamos en el documento; el número de palabras escritas que llevamos hasta el momento; y el idioma en el cual estamos escribiendo.

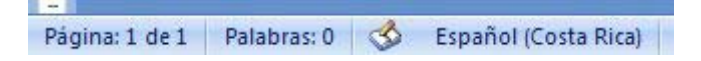

\* En la esquinita superior derecha de la hoja de trabajo encontramos un botón pequeñito que sirve **para visualizar la regla en nuestra pantalla**. Si lo presionamos la regla ya no aparecerá más en nuestra hoja de trabajo, si lo pulsamos nuevamente volverá a ser visible la regla.

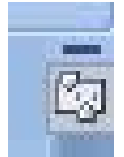

#### **VISUALIZACIÓN DEL DOCUMENTO**

Word ofrece diferentes tipos de visualización de la pantalla, dependerá de lo que deseamos hacer el seleccionar una forma u otra.

Estas opciones de visualización pueden ser accesadas en dos formas:

\* En la parte inferior de la pantalla se encuentra una pequeña barra que comprende las opciones de visualización.

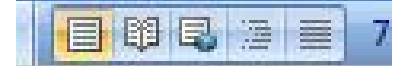

Podremos ir utilizando cada una de ellas a medida las seleccionemos.

\* La siguiente forma es a través de la barra de herramientas. Para ello primero debemos de pulsar la viñeta Vista

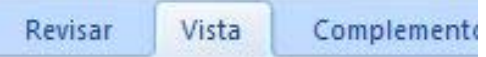

Luego ubicamos la sección correspondiente a Vista de documento donde encontraremos las formas de visualización.

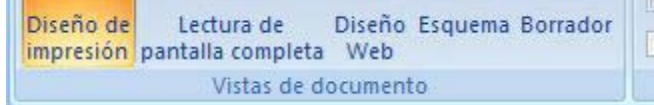

Pero revisemos cada una de estas formas de visualizar el documento:

**Diseño de Impresión:** muestra el documento tal y como saldrá en la impresión

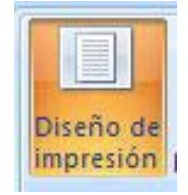

**Lectura de Pantalla Completa:** muestra el documento en vista de lectura a pantalla completa, de tal forma de maximizar el espacio disponible para leerlo y realizar comentarios.

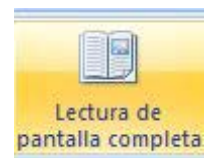

**Diseño Web:** muestra el documento como sería como página web. Ya que Word permite crear documentos con extensión HTML que podemos muy bien colgar en internet.

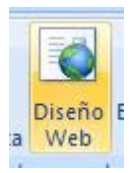

**Esquema:** Muestra el documento como esquema y las herramientas de esquema. Para ello solo muestra los titulos de cada uno de los contenidos de las diferentes páginas del documento.

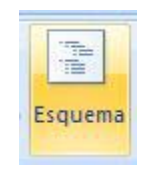

**Borrador:** Muestra el documento como un borrador para editar el texto rápidamente; aunque algunos elementos como encabezados y pies de página no estarán visibles en esta vista.

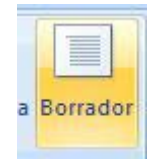

## **HERRAMIENTA ZOOM EN WORD**

La herramienta o función Zoom en Word, permite ampliar o disminuir la zona de la página o el documento que estemos trabajando.

Para ello deberemos ingresar a la pestaña Vista de la barra de herramientas.

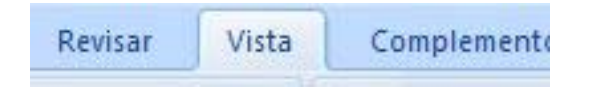

Una vez posicionados en Vista, ubicamos la sección denominada Zoom que contiene las funciones para este fin.

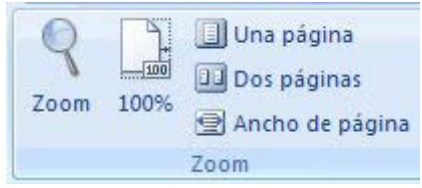

Veamos todas estas opciones que se tienen:

1. La primera que encontramos se identifica por una lupa, relacionando este objeto a la acción de acercar para ver mejor o a alejar.

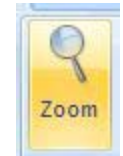

Al pulsar esta opción Zoom, veremos desplegarse el cuadro principal de controles y comandos para llevar a cabo esta función.

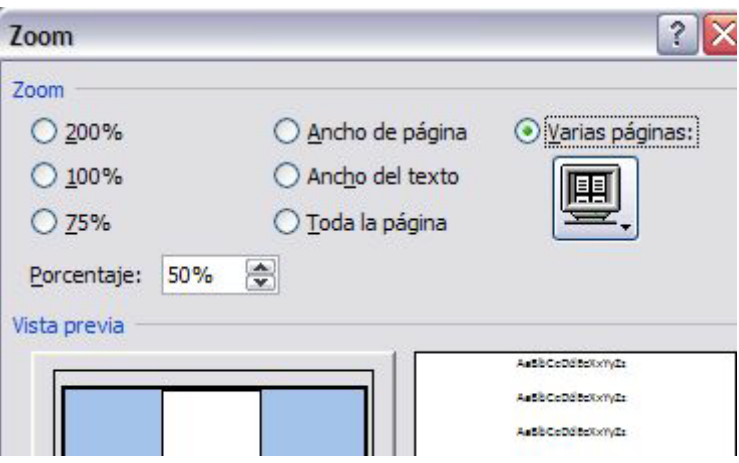

Como vemos comprende tres porcentajes diferentes que están predeterminados: 200%, 100% y 75%. Sin embargo podemos cambiar el porcentaje al que deseemos, dependerá que tanto del área de trabajo tendremos visible en pantalla.

Por ejemplo si queremos un Zoom del 100%, lo seleccionamos

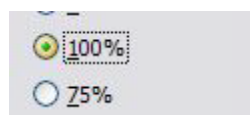

y mostrará en la Vista previa del cuadro de controles como se verá nuestra página, y el tamaño aproximado en el que veremos la fuente

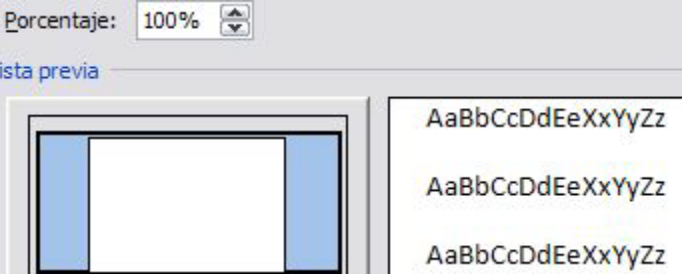

Si quisiéramos cambiar a un Zoom del 75%, seleccionamos esta casilla y veremos mayor área de la página para trabajar pero consecuentemente el tamaño visible de la fuente disminuirá.

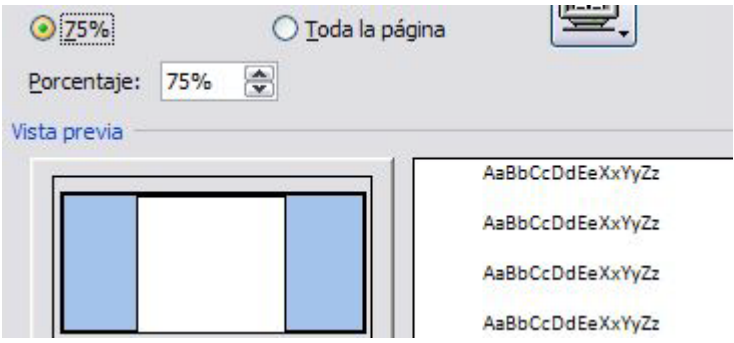

2. El segundo ícono que encontramos es 100%, que no es más que tener en nuestra área de trabajo el tamaño normal de nuestro documento.

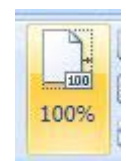

3. La opción Una página visualiza la página completa en la hoja de trabajo, es decir, en la pantalla tendremos una página completa.

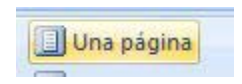

4. Dos páginas muestra en la pantalla como su nombre lo índica dos páginas consecutivas de un documento.

Dos páginas

5. Ancho de página se aplica cuando queremos ver en todo el ancho de la pantalla, el ancho de las páginas de un documento. El ancho de la pantalla coincide con el ancho del documento.

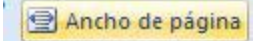

Depende de nuestros intereses acercaremos o alejaremos nuestra visión en el documento. Muchas veces hay personas que prefieren tener en pantalla una mayor área de trabajo, aunque el tamaño de la fuente sea pequeña. Otras prefieren no forzar su vista y tener un acercamiento mayor con lo que la visualización de la fuente aumenta.

### **RESUMEN**

Para iniciar el programa de Word podemos hacerlo en inicio, opción programas, Microsoft Office y luego en Word, como te darás cuenta en el desarrollo de la clase todo esta paso a paso y con las imágenes necesarias para que no te queden dudas, te recomiendo repasar esta clase al menos 2 veces ya que estas herramientas y accesos te harán la vida más fácil y practica para hacer tus documentos de manera rápida y eficiente.

## **ACTIVIDAD DE APRENDIZAJE**

Redacte un resumen de los temas y envíelo a su asesor.

## **BIBLIOGRAFIA**

Notas personales de Edith Vázquez de la Cruz.